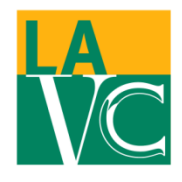

5800 Fulton Avenue Valley Glen, California 91401-4096

# **HOW TO SIGN UP FOR LAVC EMERGENCY TEXT MESSAGES**

### **FACULTY/STAFF INSTRUCTIONS**

**If you would like to receive emergency alerts from LAVC via Blackboard Connect, enter/update your information on the LACCD Portal.** *If you recall entering your information previously, please double check that your emergency contact information is correct in the Portal.* 

**The following are instructions on how to update your emergency contact information:** 

**STEP 1: USE A COLLEGE COMPUTER, NOT FROM HOME!**

**STEP 2: GO TO THE LAVC HOME PAGE<http://www.lavc.edu/>**

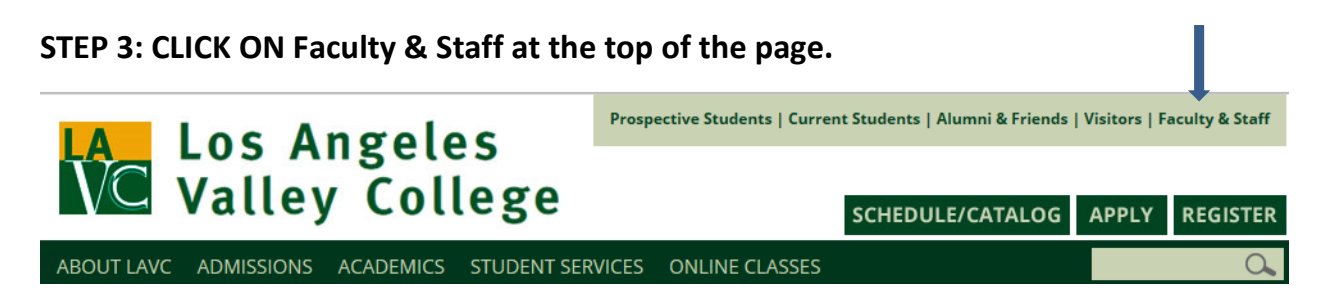

## **STEP 4: CLICK ON NEW! [LACCD Portal](https://portal.laccd.edu/irj/portal)**

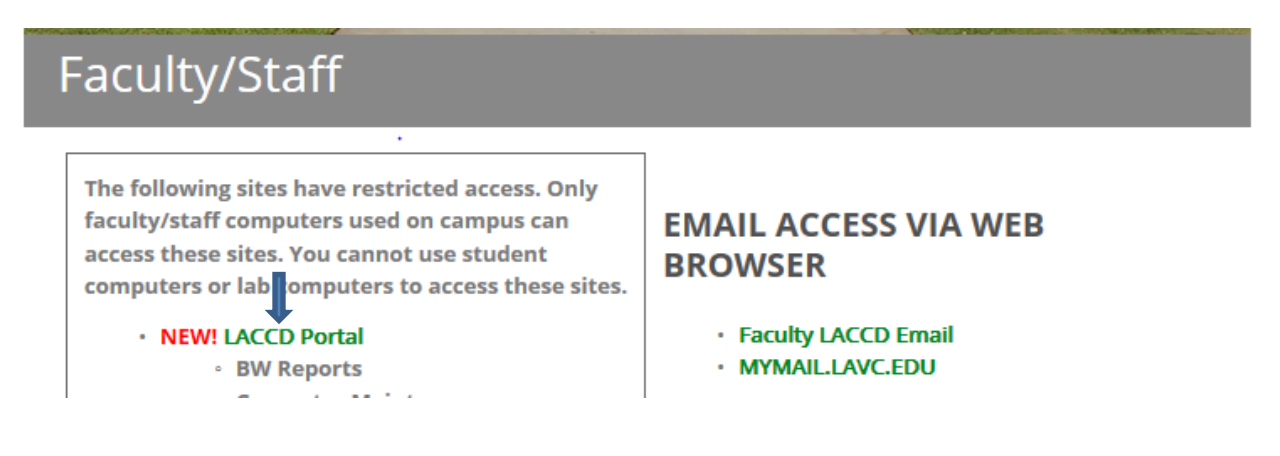

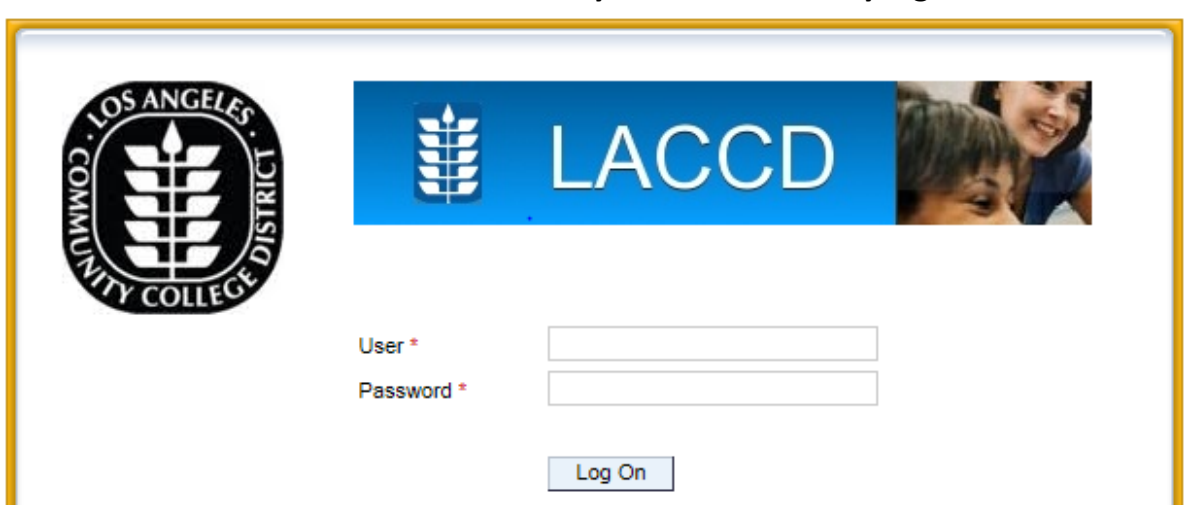

**STEP 5: LOG IN: Use the same user name you use to normally log in.**

#### **STEP 6: UNDER "Employee Services" CLICK ON My Emergency Contact (\*\*NEW)**

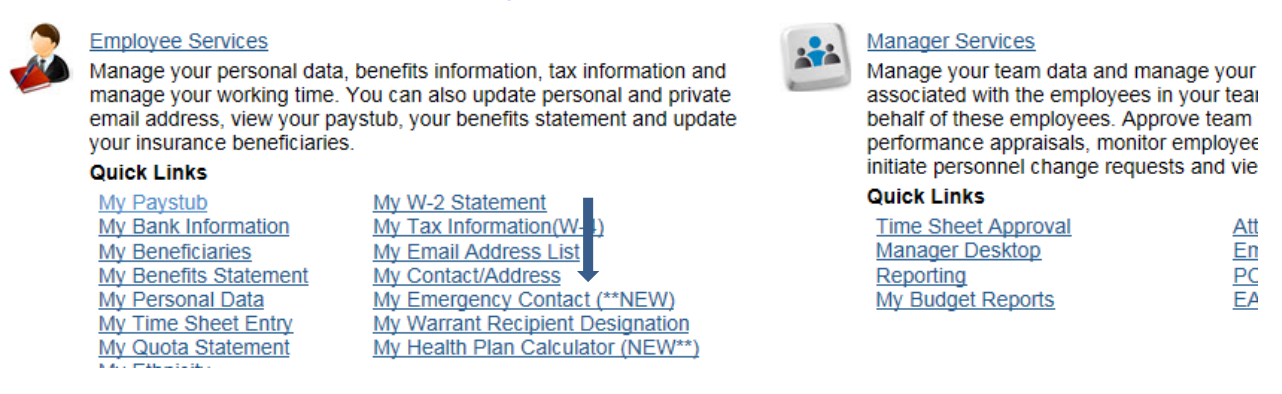

**STEP 7: WHEN THE EMERGENCY CONTACT INFORMATION SCREEN COMES UP you can add emergency contact information by clicking on "Add Emergency Contact" and/or you can make changes by clicking on "Change".**

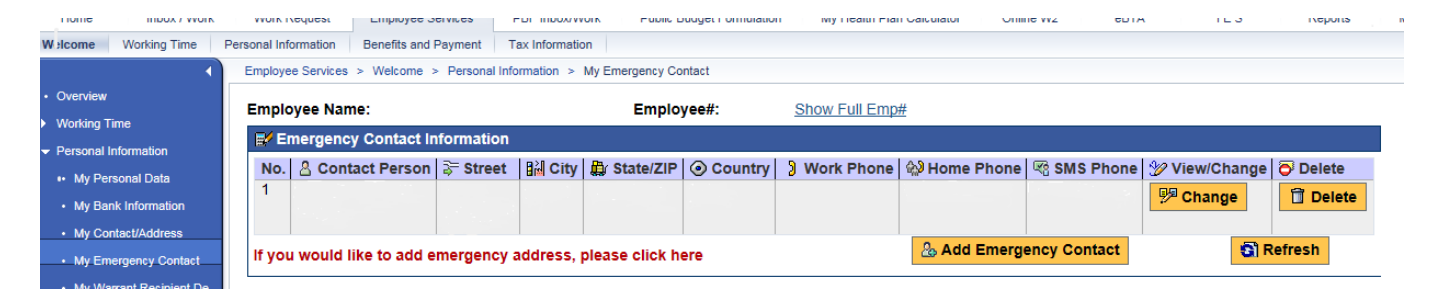

To receive TEXT messages you must OPT IN for SMS Messaging for Emergency Contact. In the box for SMS Phone: Insert the cell phone number that you want to receive text messages on.

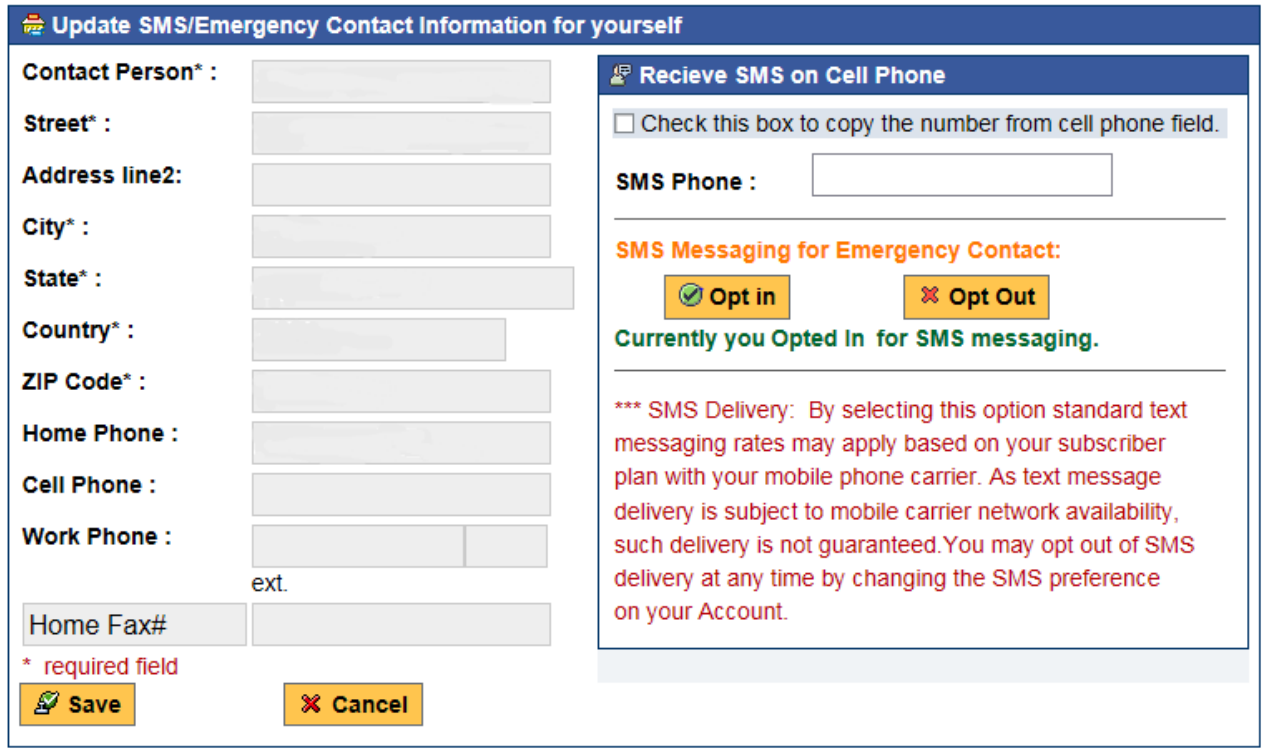

#### **STEP 8: CLICK THE SAVE box.**

#### **STEP 9: CLICK ON "CONFIRM"**

If you have any questions, please feel free to contact LAVC Administrative Services at [AdminServices@lavc.edu.](mailto:AdminServices@lavc.edu)